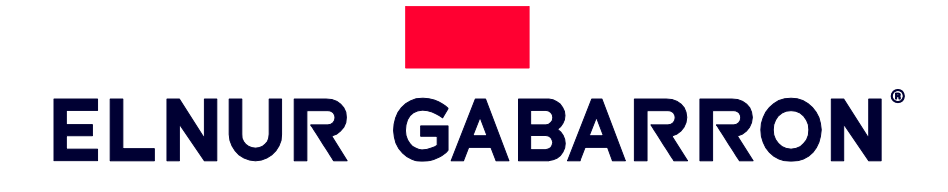

INSTRUCCIONES DE INSTALACIÓN Y USO

## EMISORES TERMOELÉCTRICOS CON WIFI DIRECTO

# INGENIUM DIRECT

**MODELOS** RD4WDIR RD10WDIR RD6WDIR RD12WDIR RD8WDIR

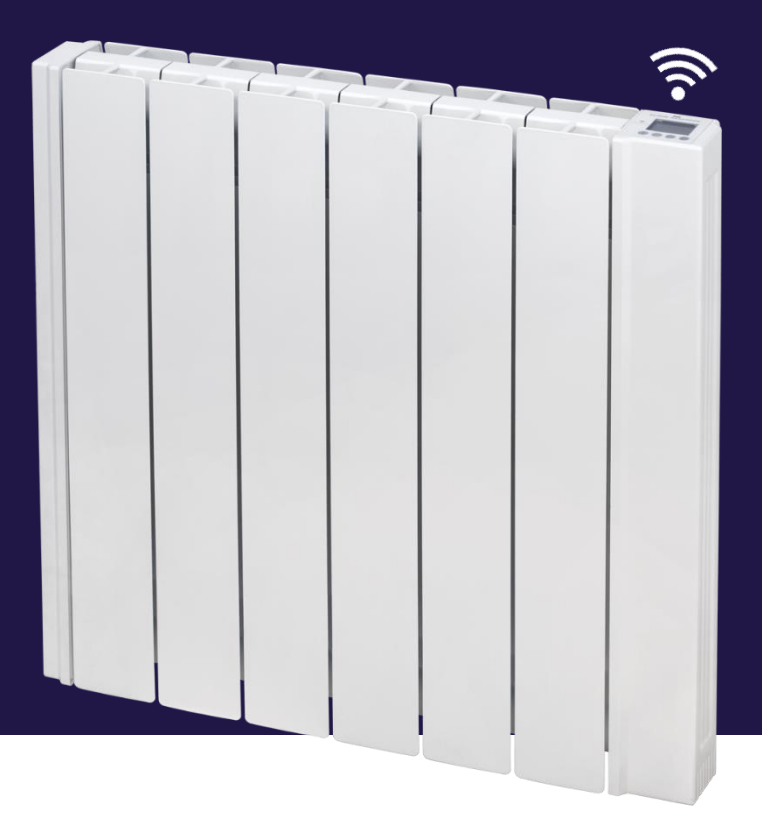

#### **1.- IMPORTANTE** Lean estas instrucciones antes de conectar este aparato por primera vez

- La garantía del radiador no cubrirá cualquier daño causado por la no observancia de alguna de estas instrucciones.
- Las instrucciones deben conservarse para futuras referencias. Este manual debe ser conservado y dado a cualquier nuevo usuario.
- Este aparato pueden usarlo niños con edad de 8 años y superior y personas con capacidades físicas, sensoriales o mentales reducidas o falta de experiencia y conocimiento, si se les ha dado la supervisión o formación apropiadas respecto al uso del aparato de una manera segura y comprenden los peligros que implica. Los niños no deben jugar con el aparato. La limpieza y mantenimiento a realizar por el usuario no deben realizarlos los niños sin supervisión.
- Los niños desde 3 años y menores de 8 años deben sólo encender/apagar el aparato, siempre que este haya sido colocado o instalado en su posición de funcionamiento normal prevista y que sean supervisados o hayan recibido instrucciones relativas al uso del aparato de una forma segura y entiendan los riesgos que el aparato tiene. Los niños desde 3 años y menos de 8 años, no deben enchufar, regular y limpiar el aparato o realizar operaciones de mantenimiento.
- Los niños menores de 3 años deben mantenerse fuera del alcance del aparato a menos que sean continuamente supervisados.
- Compruebe que el voltaje de la placa de características del radiador coincide con el voltaje de la red donde se va a conectar.
- La instalación del aparato debe realizarse de acuerdo con la legislación eléctrica vigente. La instalación o reinstalación, y la puesta en servicio debe ser realizada por un instalador eléctrico cualificado.
- El uso de radiadores está prohibido en presencia de gases, explosivos u objetos inflamables.
- No utilizar este aparato para secar ropa. No cubrir el aparato, ni colocar objetos en contacto con el mismo.
- Las salidas y entradas de aire del radiador aseguran el correcto funcionamiento y protegen al radiador de sobrecalentamientos. No se deben tapar nunca. No deje ningún objeto encima del radiador, cubriendo la rejilla u obstruyendo el flujo de aire.
- Ni el cable de conexión ni otros objetos deben entrar en contacto con el radiador.
- Este radiador debe ser desconectado de la red eléctrica antes de efectuar cualquier reparación en su interior.
- Si quiere dejar fuera de servicio el aparato desconéctelo de la instalación.
- El radiador no debe ser instalado justo debajo de una toma de corriente.
- El radiador debe ser instalado de tal forma que los interruptores u otros controles no puedan ser tocados por alguien que esté usando el baño o la ducha. No toque nunca el radiador estando descalzo o con las manos mojadas o húmedas.
- El radiador está equipado con una manguera de conexión de 3 x 1,00 mm² que debe ser usada para conectar el aparato a la red eléctrica de la vivienda a través de una caja de conexión adyacente.
- Este aparato está destinado a ser permanentemente conectado a una instalación fija. El circuito de alimentación del radiador debe incorporar un interruptor de corte omnipolar con una separación de contactos de al menos 3 mm.
- Si la manguera de conexión de esta unidad se encuentra dañada deberá ser sustituida con el fin de evitar un peligro, por un servicio autorizado por el fabricante ya que se necesitan herramientas especiales.
- Es imprescindible que el aparato esté conectado a una buena toma de tierra.
- Todos los modelos incorporan un interruptor de seguridad. Este desconectará el radiador si, por alguna razón, se sobrecalienta. Si actuara el interruptor de seguridad, desconecte el radiador, elimine la causa del sobrecalentamiento y el radiador se rearmará automáticamente.
- Este radiador se llena con una cantidad exacta de aceite especial. Las reparaciones que requieran la apertura del contenedor de aceite sólo deben ser realizadas por el fabricante o su servicio autorizado, quienes debería ser avisados si el radiador tiene escape de aceite.
- Cuando el radiador se desecha, seguir las disposiciones concernientes al desecho de aceite.
- La presencia en el ambiente de humo, partículas en suspensión, polución atmosférica, etc., puede, oscurecer las superficies de paredes cercanas al aparato.
- ATENCIÓN Algunas partes de este aparato pueden estar muy calientes y causar quemaduras. Particular atención debe prestarse en presencia de niños y personas vulnerables.

## **2.- INSTRUCCIONES DE INSTALACIÓN**

- Abrir la caja de cartón y comprobar que se trata del modelo correcto y que se encuentra en perfectas condiciones.

- Para obtener resultados óptimos es necesario mantener una distancia mínima de 15 cm entre el radiador y cualquier material combustible como muebles, cortinas etc.

- El resto de distancias que se deben mantener aparecen en la siguiente figura:

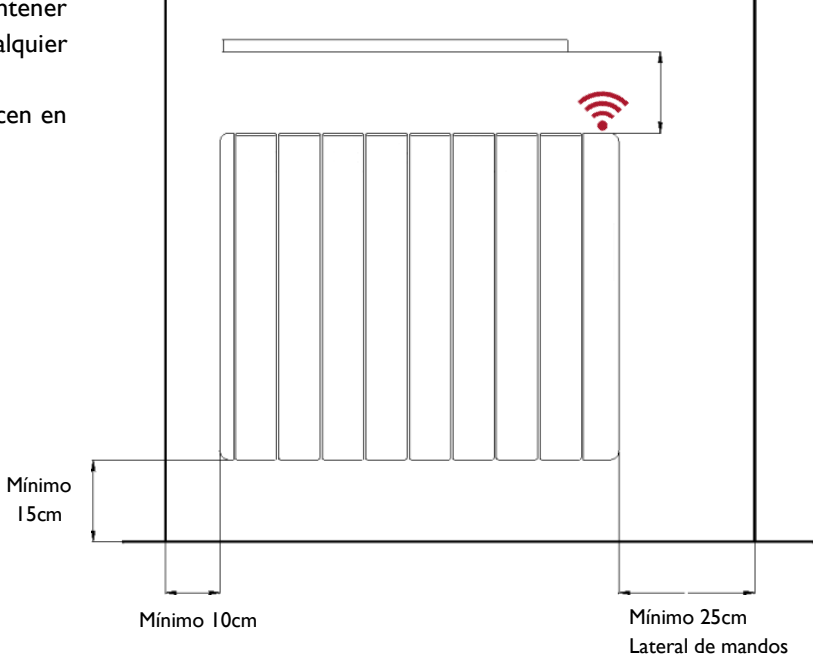

Posicionar, marcar y fijar los soportes a la correcta distancia del suelo. Es posible utilizar el propio radiador como plantilla apoyándolo en las dos protecciones de porexpan del embalaje y encajando encima los dos soportes tal y como muestra la figura:

- Los tacos y tornillos necesarios para fijar los soportes se encuentran en la bolsa de accesorios.

- Cuelgue el radiador de los soportes

- Al girar el tornillo la pieza de seguridad será empujada hacia abajo. Atornille hasta sentir que se hace tope con el radiador y repita la operación con el otro soporte.

Elija dos marcas en cada uno de los soportes y realice los correspondientes taladros.

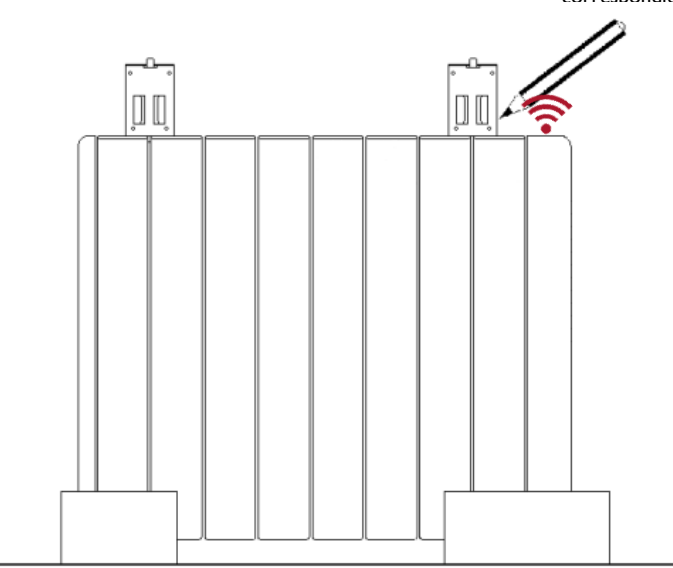

### **3.- MODO DE EMPLEO GENERAL**

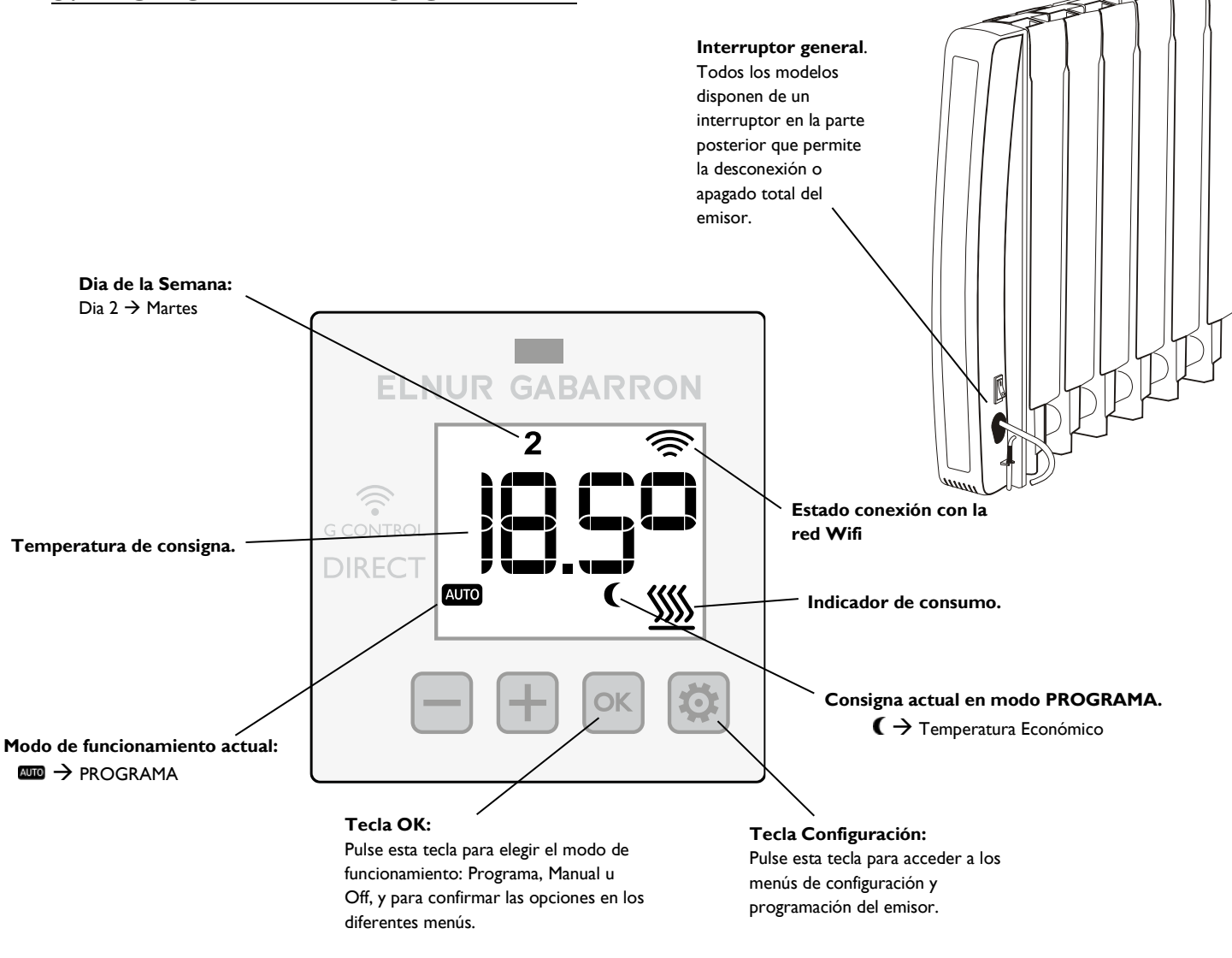

#### **RETROILUMINACIÓN**

Al pulsar cualquier tecla la pantalla se ilumina con un suave color azul. Al cabo de un tiempo sin pulsar ninguna tecla la iluminación se apaga.

#### **ENCENDIDO / APAGADO GENERAL**

Una vez que el emisor está conectado al suministro eléctrico, accione el interruptor de corte de corriente situado en la parte posterior del emisor a la posición ON para encender el emisor.

#### **MODOS DE FUNCIONAMIENTO**

El emisor eléctrico dispone de 3 modos de funcionamiento (**Programa**, **Manual** y **OFF)**. Para cambiar el modo de

funcionamiento, pulse repetidamente <sup>ok</sup> hasta que aparezca en pantalla el modo deseado.

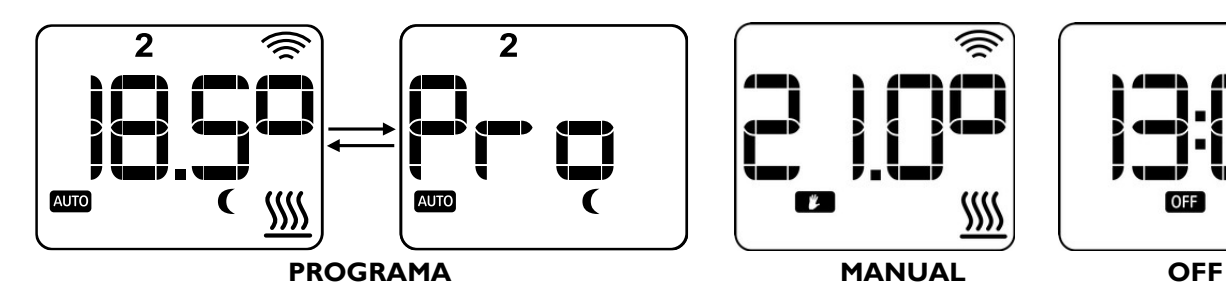

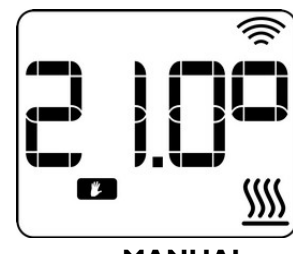

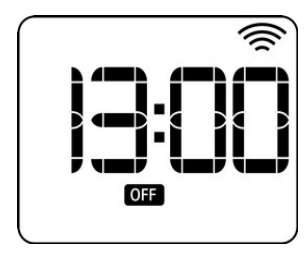

## **4.- PUESTA EN MARCHA. APP ELNUR GABARRON WIFI CONTROL**

Los modelos de la gama Ingenium Direct pueden ser controlados remotamente a través de internet utilizando la aplicación Elnur Gabarron Wifi Control. Este modelo no necesita de una centralita o Smartbox como puerta de enlace a internet y puede ser conectado directamente estableciendo la conexión con internet a través de la señal Wifi de su vivienda.

Para el alta, configuración y control del emisor desde la aplicación Elnur Gabarron Wifi Control, es necesario que el equpo esté conectado en todo momento a una red Wifi con una señal estable de internet.

#### **4.1. VINCULACIÓN DEL EMISOR CON LA APLICACIÓN**

#### **a. Registro de usuario en aplicación Elnur Gabarron Wifi Control**

Para poder vincular su emisor eléctrico, es necesario registrar y crear una cuenta de usuario en la aplicación Elnur Gabarron Wifi Control.

Para descargar la aplicación, acceda a la Store asociada a su dispositivo según su modelo de móvil: APP Store de IOS o en Play Store de Google, y busque la aplicación **Elnur Gabarron Wifi Control.**

Una vez descargada, abra la aplicación e introduzca una dirección de correo electrónico válida, que deberá verificar, y una contraseña de acceso para crear una cuenta. Se enviará automáticamente un email a su bandeja de entrada para verificar la dirección de correo solicitada.

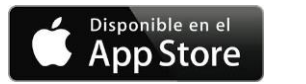

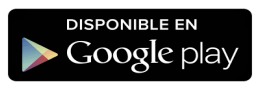

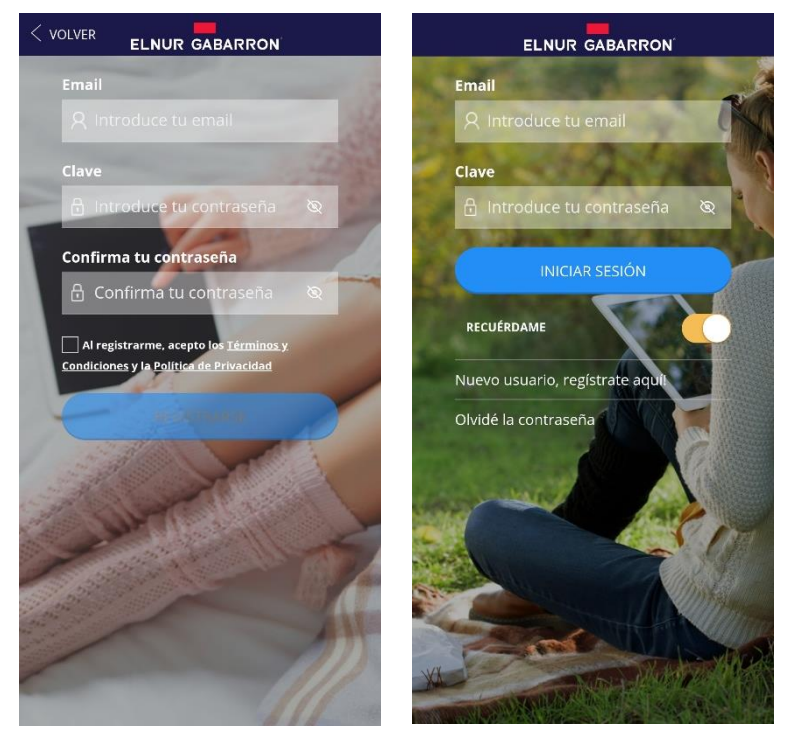

#### **b. Creación de Vivienda.**

Una vez creada y confirmado su cuenta de correo electrónico, acceda a la aplicación con sus datos. El asistente le guiará para dar de alta su instalación. Cree una vivienda estableciendo en primer lugar un nombre para la misma.

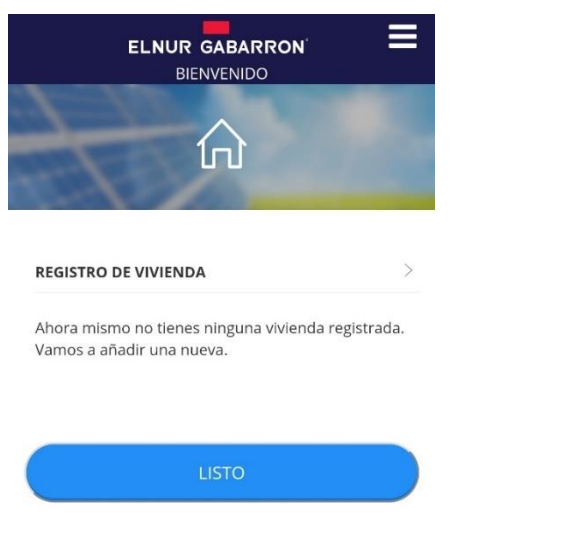

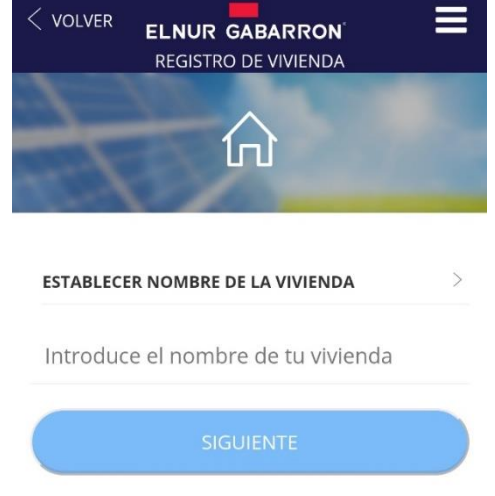

Seleccione ahora la franja horaria y en el paso siguiente el tipo dispositivo Radiador Wifi y siga las instrucciones del asistente.

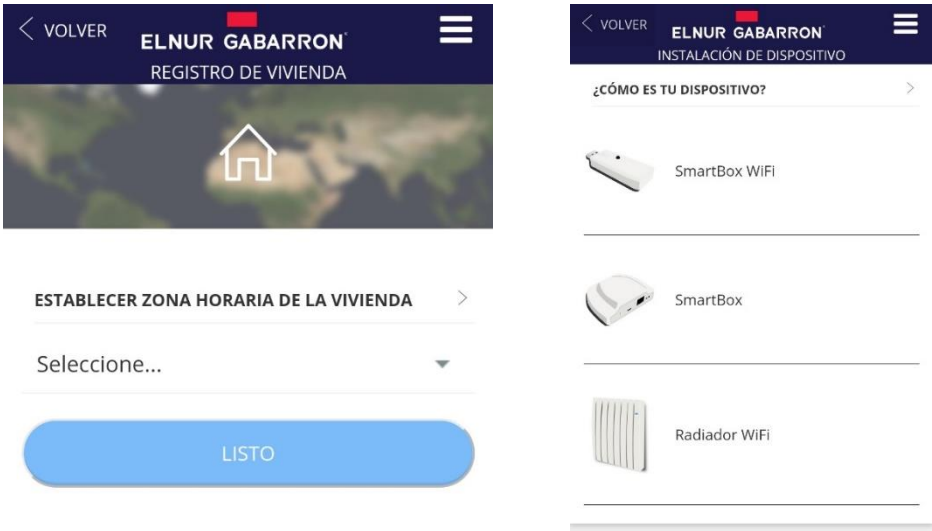

**Nota**: *Si la vivienda ya había sido dada de alta previamente, para iniciar la vinculación de un nuevo emisor Ingenium Direct, pulse simplemente en el botón añadir (+), situado en la parte inferior derecha del menú principal para iniciar el registro y asociación de un nuevo emisor Ingenium Direct, y seleccione radiador Wifi entre las opciones de vinculación disponibles.*

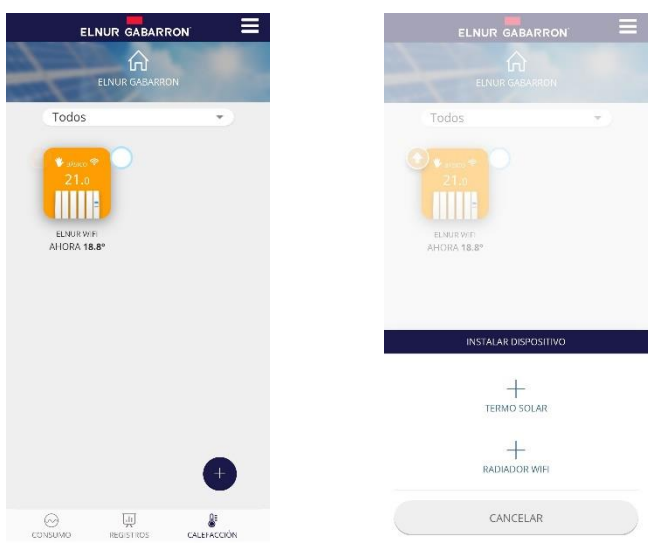

#### c. **Registro del Emisor Ingenium Wifi Direct**

En la siguiente pantalla, se solicitarán los datos de la red Wifi de su vivienda, esta red es a la que se conectará su emisor

Ingenium Direct. Asegúrese de que su teléfono está conectado en este momento a la misma red Wifi a la que va a conectar su emisor. Desde la opción Escanear QR Wifi puede escanear directamente el código QR de acceso a la red si dispone del mismo.

#### **Nota: Sólo son válidas las redes 2.4GHz.**

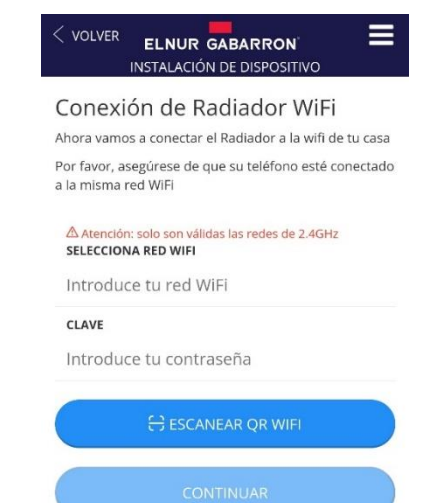

Una vez introducidos los datos de la red Wifi, deberá elegir el método para conectar su emisor eléctrico. Existen dos opciones para asociar y conectar su radiador a través de la aplicación Elnur Gabarron Wifi Control:

- Modo BT
- Modo Access Point

Seleccione el modo BT y siga las instrucciones del asistente de instalación. Asegúrese de tener activado el bluetooth en su teléfono móvil antes de iniciar el proceso. Acepte los permisos que la aplicación le solicite para que el proceso de vinculación funcione correctamente.

En caso de se produzca algún error durante la configuración en el modo BT, el asistente de instalación le dirigirá automáticamente al menú de vinculación mediante el modo Access Point.

Siga las instrucciones del asistente hasta completar la instalación y alta del emisor en la aplicación.

#### **4.2. PROBLEMAS MÁS FRECUENTES**

#### **Al dar de alta el equipo el proceso no se completa.**

Verificar que se ha iniciado correctamente el descubrimiento del equipo presionando unos segundos el botón o combinación de botones que indica la app.

Verificar si en la pantalla del equipo está parpadeando el icono de antena. En ese caso se ha enviado correctamente la configuración de una red, pero pueden estar sucediendo los siguientes problemas:

- La red y/o la clave enviadas no son correctas. Repetir el proceso de alta, verificando detenidamente que la red y la contraseña son las correctas. Es importante mantener mayúsculas y minúsculas, así como otros caracteres.
- El equipo no tiene acceso a la red. Es posible que la red y la contraseña sean correctas pero la red WiFi no llegue con la suficiente fuerza al equipo. Pruebe ubicando el equipo más cerca del router o pruebe con otra red más cercana.

#### **Al dar de alta el equipo no me aparece en la app una lista de redes WiFi para seleccionar y configurar el radiador con ella**

Esa lista solo aparece en teléfonos Android y siempre que previamente haya concedido a la aplicación el permiso de ubicación precisa que solicita. Si lo ha denegado vaya a los Ajustes del dispositivo móvil y en las opciones de la aplicación conceda el permiso de ubicación precisa y repita el proceso.

Si se trata de un dispositivo iOS, no es posible listar la lista de redes WiFi por limitaciones de este sistema operativo. Tendrá que introducir la red a mano, por favor asegúrese de introducir correctamente la red y su clave.

#### **Al dar de alta el equipo en modo Access Point no encuentro la red Heater\_xxxx**

En este modo, es necesario acceder en su dispositivo móvil a la configuración WiFi para buscar la red Heater\_xxxx y conectarse a ella. Si la red no aparece, asegúrese de haber iniciado correctamente el descubrimiento del equipo presionando unos segundos el botón OK como indica la app. Si esto ya se ha hecho, el backlight de la pantalla estará parpadeando, en tal caso actualizar la lista de redes en el dispositivo móvil hasta que aparezca. También puede desactivar y activar el WiFi en el dispositivo móvil para que se actualice la lista de redes.

#### **Al dar de alta el equipo en modo Access Point, me conecto a la red Heater\_xxx, pero el móvil me informa de que no estoy conectado a internet**

Al conectarse a la red del radiador Heater xxxx, algunos dispositivos móviles pueden detectar que no es una red con datos y consultan si debe mantenerse la conexión. En estos casos hay que responder que sí.

Verificar que en el momento justo después de conectarse a la red Heater\_xxx, el móvil no está conectado mediante datos, es decir que aparece en el dispositivo móvil el icono de WiFi. Si el problema persiste borre la red Heater xxxx de la lista de redes guardadas y repita el proceso asegurándose de decir que se mantenga la conexión a Heater\_xxxx cuando vuelve a la aplicación Elnur Gabarron Wifi Control después de conectarse a la red Wifi Heater\_xxxx.

#### **Mi dispositivo móvil no me deja conectarme a la red Heater\_xxxx**

Borre la red Heater xxxx de la lista de redes guardadas en su dispositivo móvil y vuelva a intentarlo. Si le pregunta si desea mantener la conexión aunque no tenga datos, responda que sí. Si le solicita algún permiso para acceso a redes locales, responda que sí.

#### **El equipo me aparece en la app como perdido y solo puedo acceder a los historiales**

Vaya a la pantalla del equipo y verifique el icono de la antena en el display del emisor:

- Si el icono parpadea, verifique si la red con la que estaba configurado sigue siendo la misma.
	- o Si la red se ha modificado, vaya en la aplicación a Viviendas → Nombre de vivienda → Radiador →Configurar WiFi y siga el proceso de reconfiguración del emisor para conectarse a la nueva red Wifi.
	- o Si la red no se ha cambiado, verifique que tiene acceso a internet y verifique que en el área donde está el radiador instalado hay cobertura suficiente de la red Wifi. En caso contrario seleccione otra red con señal suficiente.
- Si el icono esta fijo. El radiador esta aparentemente correctamente configurado. Asegúrese de que se trata del mismo radiador aparece perdido en la app y si es así, desenchúfelo durante 5s y vuelva a enchufarlo.
- Si no tiene icono de antena. El radiador no está configurado, puede haberse borrado la configuración o haberse hecho un reset del emisor. Vaya en la aplicación a Viviendas → Nombre de vivienda → Radiador → Configurar WiFi y siga el proceso de reconfiguración del equipo.

## **5.- PUESTA EN MARCHA. CONTROL SIN APLICACIÓN**

#### **5.1. MODOS DE FUNCIONAMIENTO**

El emisor eléctrico dispone de 3 modos de funcionamiento (**Programa**, **Manual** y **OFF)**. Para cambiar el modo de funcionamiento, pulse  $\circledcirc$  hasta que aparezca en pantalla el modo de funcionamiento deseado.

**Modo OFF:** Modo Apagado. Es posible apagar el emisor sin desconectar el interruptor general. En el modo OFF, el emisor no calentará, conservando el equipo la hora establecida. En este modo, se muestra la hora actual y el indicador de modo de funcionamiento OFF.

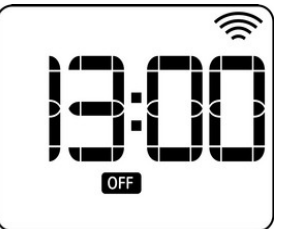

**Modo Manual:** Cuando el equipo está en modo manual, el emisor buscará mantener la temperatura ambiente mostrada en pantalla durante las 24 horas del día.

Para modificar la temperatura de consigna, utilice las teclas **+/-** hasta que se muestre el valor de temperatura deseado. El emisor conectará y desconectará el elemento emisor para mantener la temperatura seleccionada. Si la temperatura de la estancia cae por debajo de la temperatura de consigna, el elemento emisor se encenderá y el símbolo  $\frac{100}{10}$  se mostrará en pantalla. Si la temperatura de la estancia es más alta que la temperatura de consigna, el elemento emisor se apaga y el símbolo  $\frac{00}{2}$  no se muestra. En este modo, el icono  $\Box$  se muestra junto a la temperatura seleccionada.

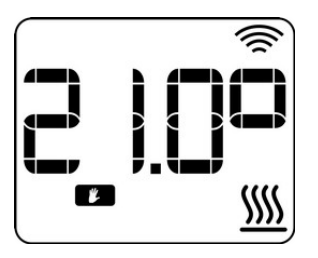

**Modo Programa Semanal:** En este modo, el emisor seguirá la programación semanal horaria establecida con temperaturas diferentes seleccionables: Confort, Eco o Antihielo. Se tendrá la posibilidad de asignar una temperatura diferente: Confort, Eco o Antihielo a cada hora de la semana.

El equipo muestra la palabra PRO alternando con la temperatura establecida, el icono del modo auto y el icono de la temperatura de programación del periodo actual. (Confort, Eco o Antihielo).

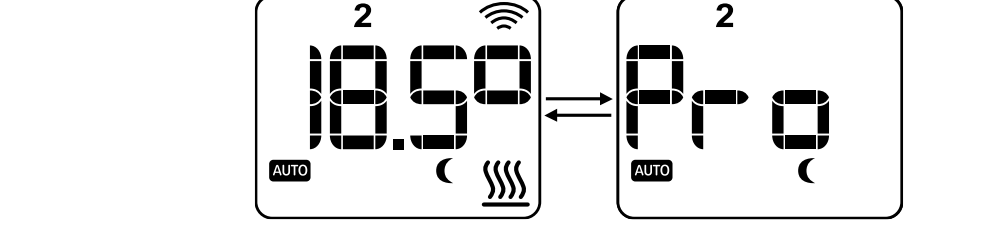

**Modo Programa Modificado:** En el modo Programa Semanal, es posible modificar temporalmente la temperatura de consigna

para el tramo horario actual. Para ello, simplemente pulse las teclas **+/-** hasta seleccionar la nueva temperatura deseada. El cambio de consigna de temperatura se mantendrá hasta el siguiente cambio de periodo en la programación.

En el equipo se mostrará la temperatura de consigna, el icono de Auto y el icono de manual parpadeando.

#### **5.2. MODO PROGRAMA SEMANAL. PUESTA EN HORA**

**5.2.1.** Es necesario configurar la hora y día de la semana para el correcto funcionamiento del modo Programa Semanal. Para configurar la hora y establecer una programación semanal de temperaturas, pulse y mantenga el botón durante tres segundos.

**Nota:** En el caso de que el emisor esté conectado a internet y controlado mediante la aplicación Elnur Gabarron Wifi Control, la configuración de hora no es accesible, el emisor utilizará la hora de internet automáticamente. En este caso, al mantener pulsada

la tecla se accede directamente a la programación semanal de temperaturas (*Ver 5.2. Programa Semanal de Temperaturas*)

*5.2.2* El día de la semana comienza a parpadear. Utilizando las *5.2.3* Ahora, la hora comienza a parpadear. Utilice las teclas teclas **+/-** seleccione el día de la semana (1: Lunes, 2: Martes ...) y pulse la tecla  $\boxed{\circ\kappa}$  para confirmar.

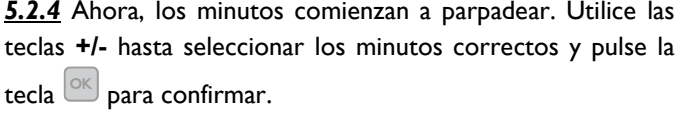

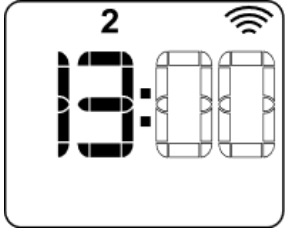

**+/-** hasta seleccionar la hora correcta y pulse la tecla <sup>ok</sup> para confirmar. 2

*5.2.4* Ahora, los minutos comienzan a parpadear. Utilice las *5.2.5* Una vez configurada la hora, accederá directamente al menú de programación semanal de temperaturas (*Ver 5.2. Programa Semanal de Temperaturas*).

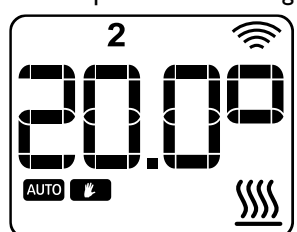

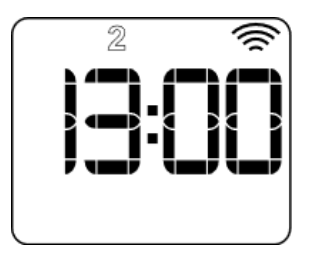

#### **5.3. MODO PROGRAMA SEMANAL. PROGRAMACIÓN HORARIA**

Una vez establecida la hora y día de la semana, se accede automáticamente al menú de programación semanal de temperaturas. Este programa de temperaturas semanal será el que siga el emisor en caso de seleccionar el modo de funcionamiento PROGRAMA.

*5.3.1* Para realizar la programación semanal de temperaturas, tiene 4 opciones diferentes de programación. Utilice las teclas **+/-**

para moverse entre las distintas opciones disponibles y pulse la tecla  $\frac{|\alpha|}{|\alpha|}$  para confirmar.

- **- Un día: One.** Programación de temperaturas día a día. Seleccione esta opción para programar día a día y hora a hora todos los días y horas de la semana.
- **- Todos los días: ALL.** Programación de temperaturas todos los días a la vez. Seleccione esta opción para aplicar el mismo programa horario a los 7 días de la semana.
- **- Parte de los días: Part.** Permite hacer una programación de temperaturas horaria para los días de "lunes a viernes" y otra diferente para el "sábado y domingo".
- **- Sólo fines de semana: W-E.** Seleccione esta opción para modificar la programación de temperaturas sólo del fin de semana incluyendo viernes, sábado y domingo.

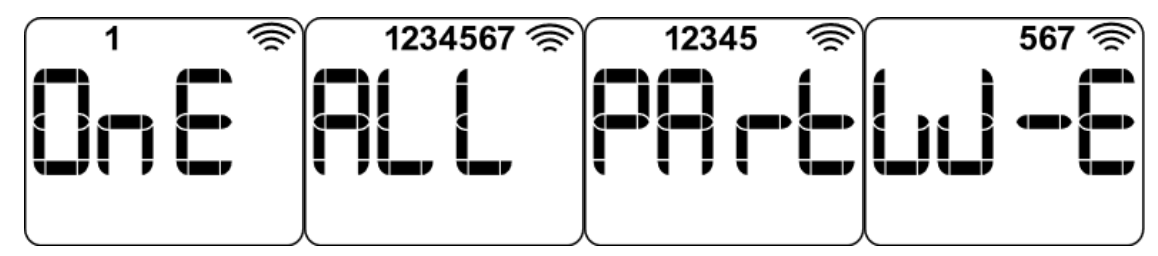

*5.3.2* Una vez seleccionada la opción de programación deseada, se pasa a establecer el nivel de temperatura para cada hora del día, en la parte superior del display aparecerán iluminados los números correspondientes al día o días de la semana que está

modificando. Pulsando la tecla <sup>ok d</sup>puede seleccionar el nivel de temperatura para la hora y día de la semana que aparece en pantalla en ese momento: Off<sup>oere</sup>, Anti Hielo ※, Económico C o Confort  $\ddot*$ . Una vez seleccionado el nivel de temperatura para la hora mostrada, pulse el botón **+** para moverse al siguiente intervalo horario. Una vez configurados los diferentes tramos horarios del día automáticamente accederá a la configuración del día / bloque de días siguiente. En cualquier momento puede

avanzar de día / bloque de días pulsando el botón ...

*Nota: El valor de los niveles de temperatura (Anti Hielo, Económico y Confort) puede ser modificado posteriormente sin modificar los intervalos.*

*5.3.3* Una vez realizada la programación semanal de temperaturas, recuerde establecer el modo de funcionamiento Programa si desea que el equipo siga la programación establecida.

#### **5.4. MODO PROGRAMA SEMANAL. CONFIGURACIÓN TEMPERATURAS DE CONSIGNA.**

La configuración de las temperaturas de consigna permite fijar el valor de las temperaturas de confort, eco y antihielo utilizadas en el modo Programa Semanal. (Temperaturas Anti Hielo  $\mathcal{F}$ , Económico  $\mathbf{C}$  y Confort  $\dot{\mathcal{F}}$ )

Para modificar el valor de consigna de cada uno de estas temperaturas, pulse una vez el botón , el display muestra el icono  $\mathbf{\ddot{x}}$   $\leftarrow$  parpadeando. Pulse el botón  $^{\circ\circ}$  para acceder al menú de modificación de temperaturas.

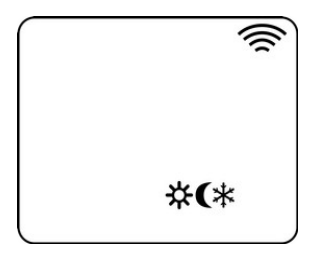

Utilice las teclas <sup>+</sup>/- para seleccionar la temperatura deseada, pulse la tecla <sup>ok para</sup> confirmar el valor y pasar al siguiente nivel de temperatura. Los 3 niveles de temperatura tienen que tener al menos una diferencia de 0,5ºC entre ellas.

- TEMPERATURA CONFORT: Recomendada para los periodos en los que el usuario se encuentra en la vivienda y desea máximo Confort. Valor por defecto 21ºC.
- TEMPERTURA ECONÓMICO: Recomendada para las noches o pequeñas ausencias. Valor por defecto 18ºC.
- ANTIHIELO: Recomendada para fijar una temperatura mínima en horas de ausencia. Valor por defecto 7ºC.

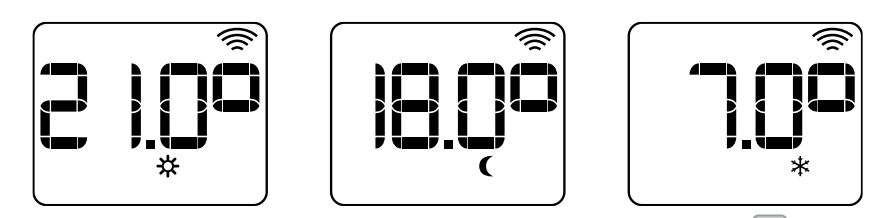

Es posible salir de la configuración de temperaturas en cualquier momento pulsando la tecla  $\ddot{\otimes}$ 

## **6.- CONFIGURACIÓN AVANZADA**

El acceso a los ajustes avanzados se hace a través de una pulsación larga de 5 segundos de la tecla . Accederá directamente al menú C1. Para cambiar entre los diferentes menús, pulse las teclas +/-. Finalmente, pulse la tecla <sup>OK</sup> para entrar dentro del menú cuya configuración desea modificar.

En la pantalla del equipo se mostrará el texto **CX**, siendo X el número correspondiente al ajuste avanzado a editar:

- C1. Unidades: Celsius o Fahrenheit
- C2. Tipo de control ambiente.
- C3. Ajuste de temperatura ambiente
- C4. Modo Ventanas Abiertas
- C5. Encendido Anticipado
- C6. Factor límite de potencia
- C7. Versión de Firmware

#### **C1. UNIDADES: CELSIUS O FAHRENHEIT**

El menú C1 le permite configurar las unidades. El equipo puede funcionar en grados Celsius o Fahrenheit.

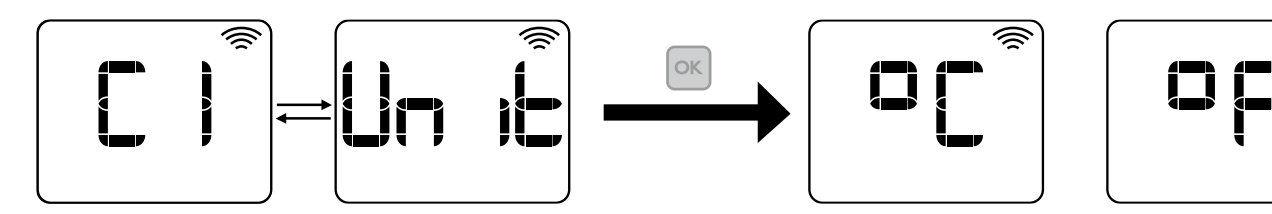

#### **C2. TIPO DE CONTROL AMBIENTE**

El menú C2 permite seleccionar el tipo de control utilizado para el control de la temperatura ambiente: PID, Histéresis 0,25ºC, Histéresis 0,35ºC, Histéresis 0,50ºC, Histéresis 0,75ºC.

Recomendado y por defecto: PID

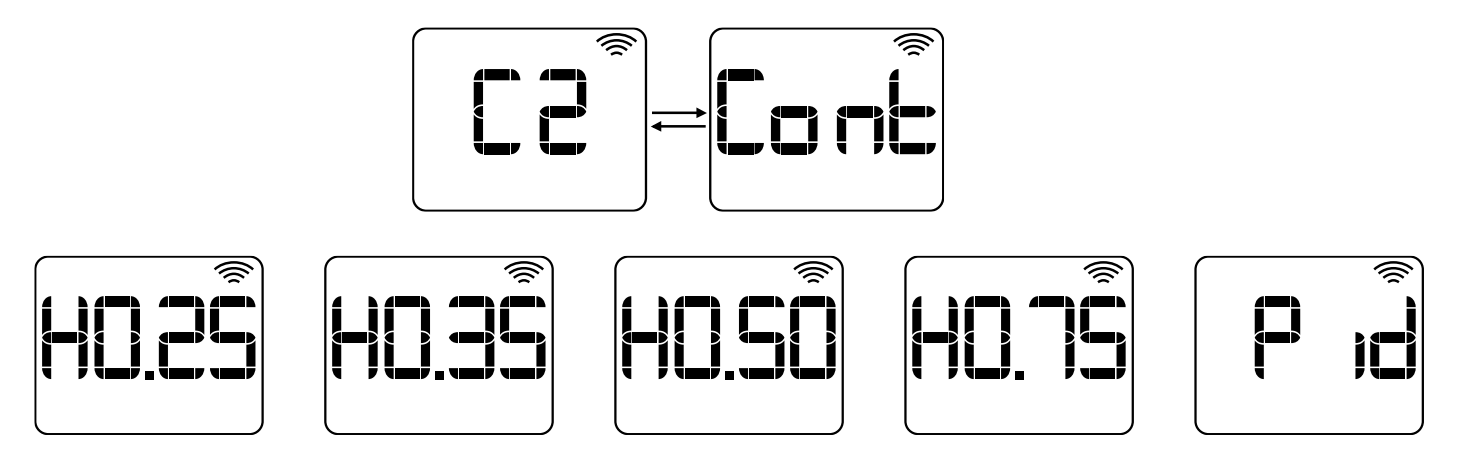

#### **C3. AJUSTE TEMPERATURA AMBIENTE**

Si existe una divergencia entre la temperatura de un termómetro externo y la temperatura mostrada por el equipo, con el parámetro de ajuste de temperatura se actúa sobre la medida de la sonda de tal modo que compense la diferencia existente. Configurable de -3ºC a +3ºC, en pasos de 0.1ºC.

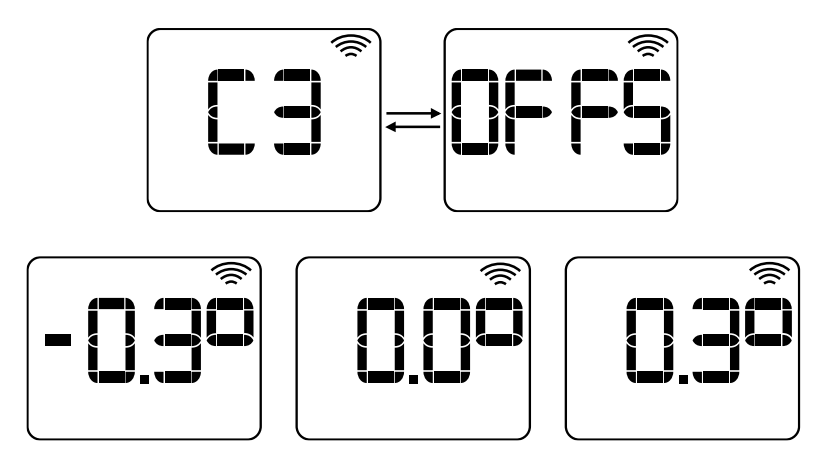

#### **C4. VENTANAS ABIERTAS**

Con la detección de ventana abierta activada, se desconectará automáticamente el elemento emisor cuando se detecte en la sala la apertura de una ventana mediante la bajada drástica de temperatura evitando el desperdicio de energía. Después de este periodo, el emisor vuelve al modo anterior de operación.

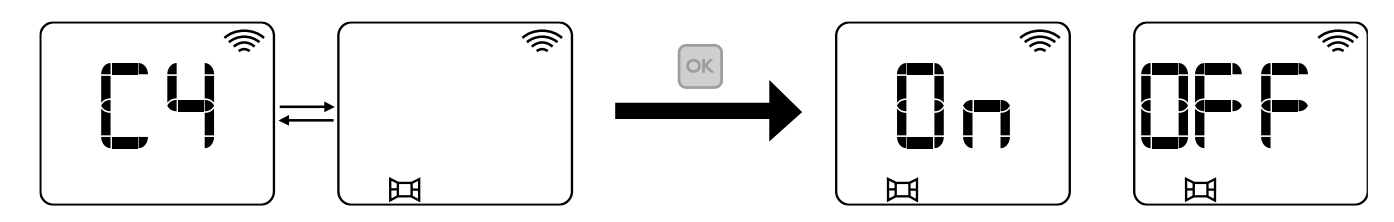

#### **C5. PUESTA EN MARCHA ADAPTABLE**

El control electrónico del *Ingenium Direct* analiza las necesidades energéticas de la estancia donde el radiador se encuentra instalado utilizando esta información para anticipar el encendido del emisor para alcanzar la temperatura programada en el momento deseado.

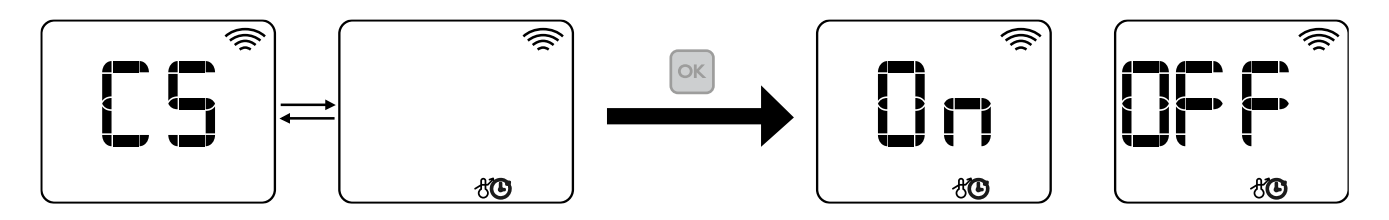

#### **C6. FACTOR LIMITE DE POTENCIA / FUNCION TRUE RADIANT**

El factor límite de potencia (UdF) permite limitar las temperaturas superficiales del radiador. Se puede elegir entre tres configuraciones: (**OFF**: sin restricción, **LSt**: limitación al 70%, **bbc**: limitación al 50%)

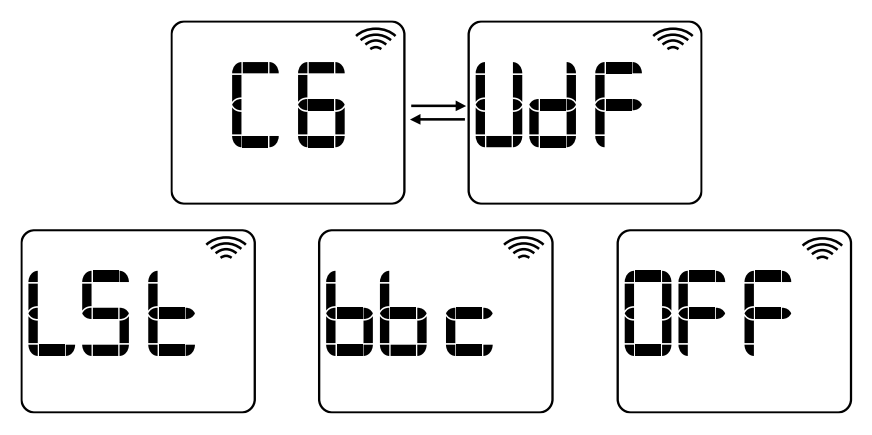

#### **C7. VERSIÓN DE FIRMWARE**

Información sobre la versión del firmware del equipo.

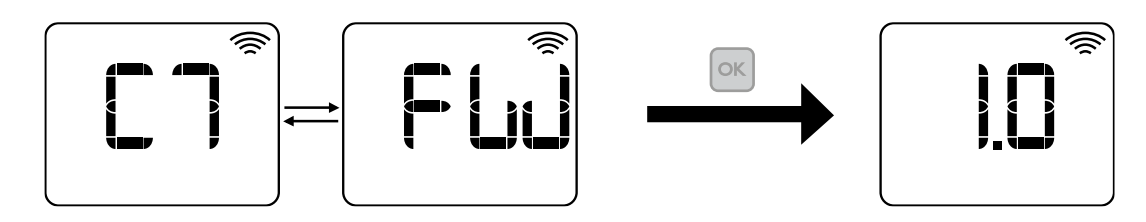

#### **BLOQUEO TECLADO**

En cualquier modo de funcionamiento es posible bloquear el teclado presionando las teclas  $\bigoplus_{y}\Box$  al mismo tiempo durante 3 segundos. Aparecerá el mensaje **LocK** cuando el teclado se haya bloqueado.

Con el teclado se encuentra bloqueado, al pulsar cualquier tecla aparecerá en la pantalla **LocK** y el equipo no responderá.

Para desbloquear el teclado, presionar teclas  $\Box$  y  $\Box$  al mismo durante 3 segundos hasta que se muestre la **UnLo.** 

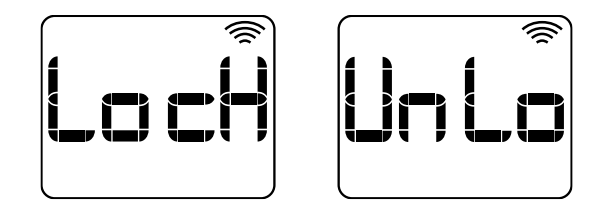

## **7.- RESETEO DEL EMISOR Y VALORES POR DEFECTO**

Existen dos opciones a la hora de resetear el emisor:

- **rES1**: restablece los ajustes a valores de fábrica por defecto, manteniendo las credenciales Wifi.
- **rES2**: permite el reseteo exclusivamente de la configuración wifi.

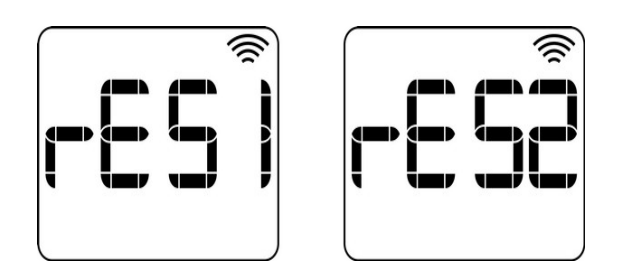

Para resetear el emisor, mantener pulsado durante 10 segundos las teclas  $\overline{\otimes}$  y  $\overline{\otimes}$  simultáneamente, posteriormente seleccionar el tipo de reset con las teclas **+/-**. Confirmar el reseteo con la tecla <sup>ok</sup>, pulsar  $\ddot{\bullet}$  para cancelarlo.

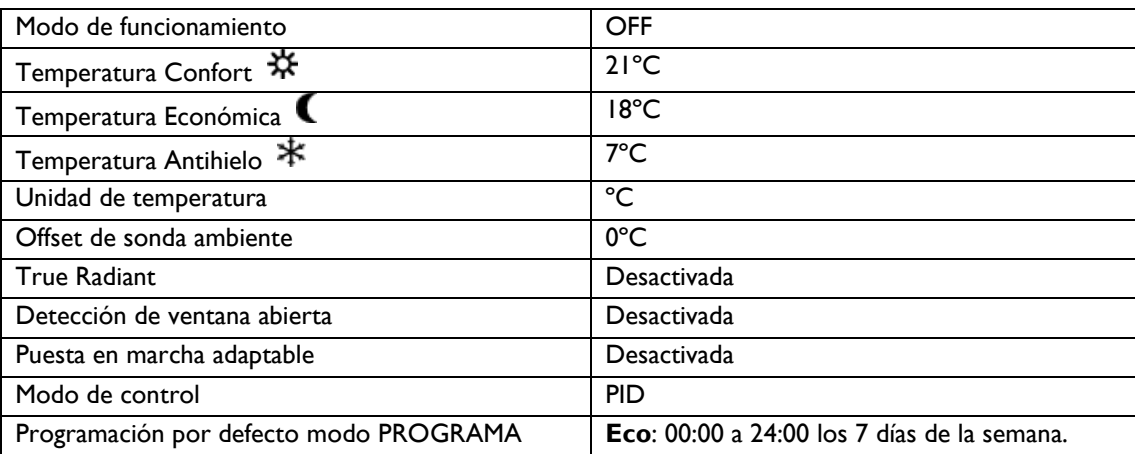

## **8.- PROBLEMAS Y SOLUCIONES**

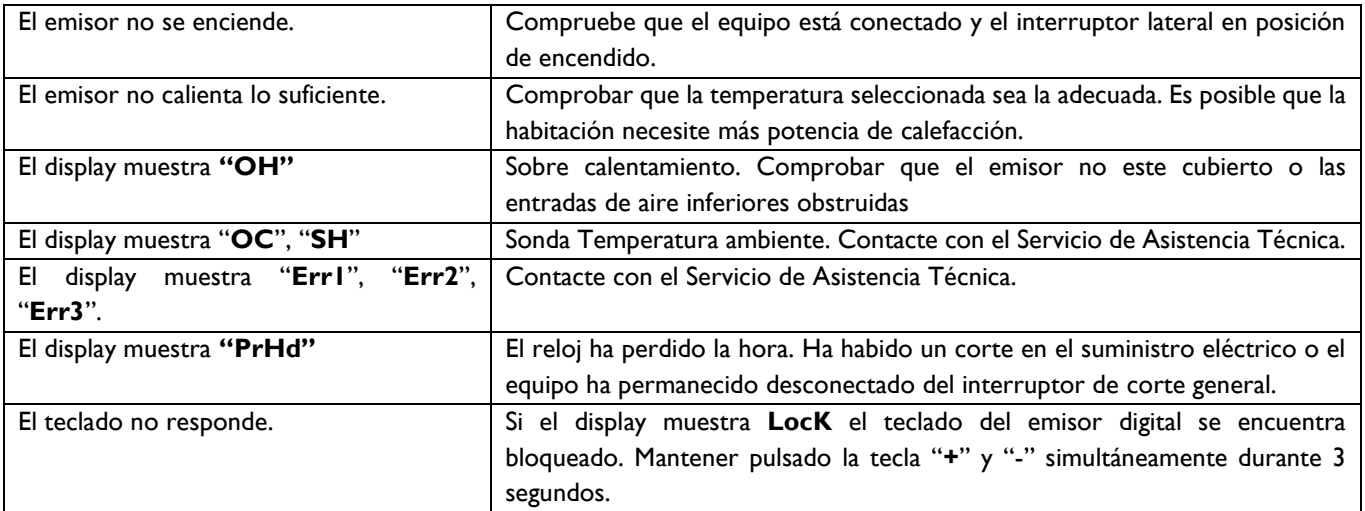

## **9.- MANTENIMIENTO**

Estos emisores térmicos no precisan de ningún tipo de mantenimiento especial, proporcionando confort térmico durante largas temporadas. Limpie el polvo con un trapo suave y seco, sólo cuando la unidad esté desconectada y fría. No utilice disolventes ni productos abrasivos.

Al finalizar la temporada de calefacción desconecte el emisor mediante el interruptor situado en la parte posterior.

Este emisor térmico ha sido fabricado dentro de un sistema de calidad asegurada y conforme a procesos respetuosos con el medio ambiente. Una vez finalizada la vida útil del aparato, llévelo a un punto limpio para que sus materiales puedan ser reciclados de forma adecuada.

## **10.- ESPECIFICACIONES TÉCNICAS**

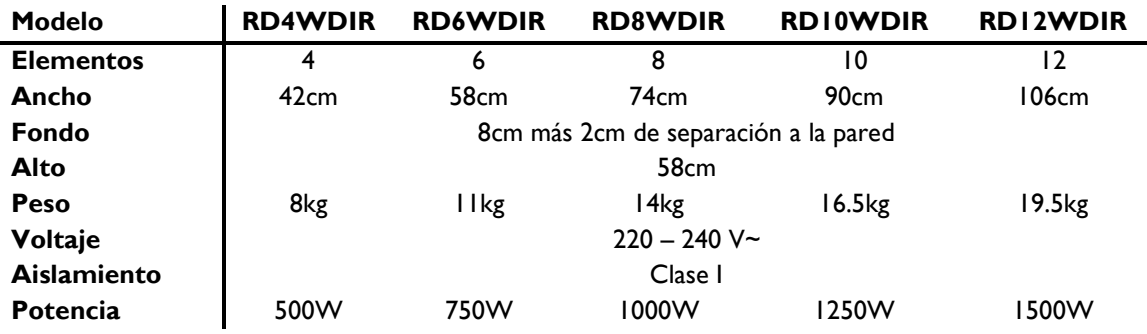

## **11.- FICHA PRODUCTO ErP**

#### MODELO(S): **ELNUR GABARRON RD4WDIR, RD6WDIR, RD8WDIR, RD10WDIR, RD12WDIR**

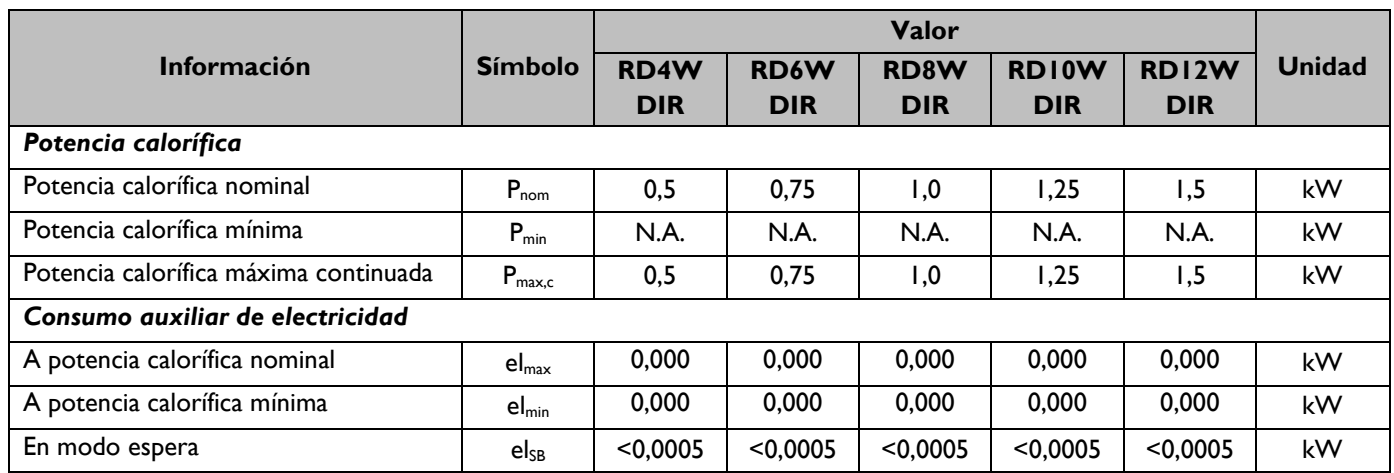

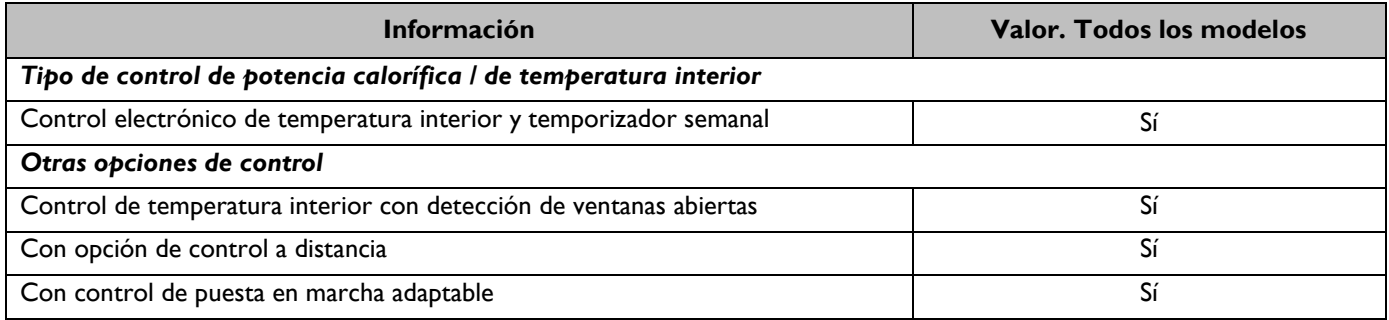

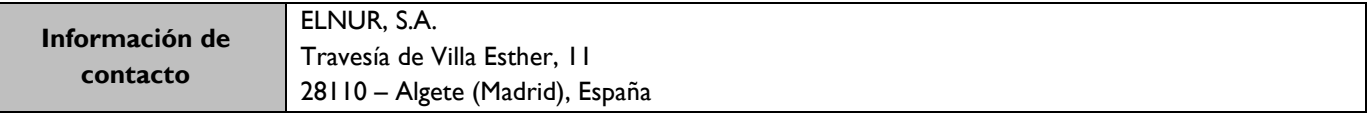

*Reglamento (UE) 2015/1188 de la comisión de 28 de abril 2015. Requisitos de diseño ecológico aplicables a los aparatos de calefacción local eléctrico fijo.*

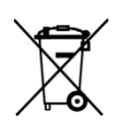

El símbolo en el producto o en su embalaje indica que este producto no se puede tratar como desperdicios normales del hogar. Este producto se debe entregar al punto de recolección de equipos eléctricos y electrónicos para reciclaje. Al asegurarse de que este producto se deseche correctamente usted ayudará a evitar posibles consecuencias negativas para el ambiente y la salud pública, lo cual podría ocurrir si este producto no se manipula de forma adecuada. Para obtener información más detallada sobre el reciclaje de este producto, póngase en contacto con la administración de su ciudad, con su servicio de desechos del hogar o con la tienda donde compró el producto. Estas disposiciones solamente son válidas en los países miembros de la UE.

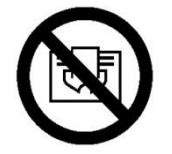

**ES**: **ADVERTENCIA**: Para evitar sobrecalentamientos, no cubrir el aparato de calefacción.

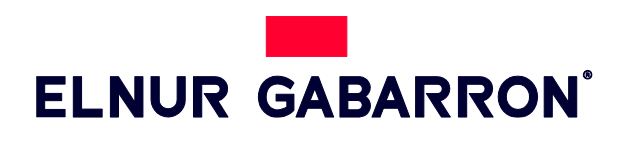

**ELNUR S.A.** Travesía de Villa Esther, 11 28110 Algete - Madrid

Tfno. Atención al Cliente: **+34 91 628 1440**

www.elnurgabarron.es www.*elnurgabarron*.com [www.elnur.co.uk](mailto:info@elnur.co.uk)

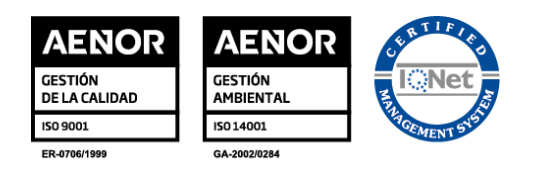